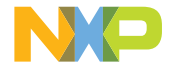

### QUICK START GUIDE

S127VM 3-PHASE MOTOR CONTROL EVALUATION BOARD

### MCSXSR1CS12ZVM

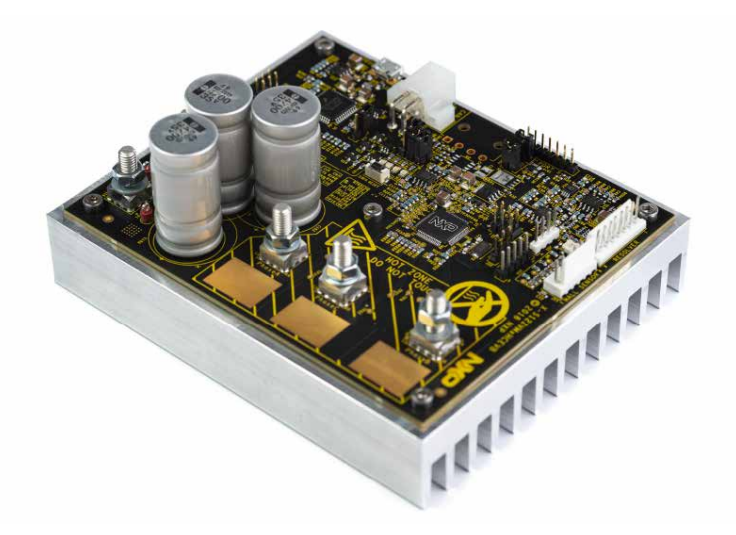

Downloaded from **[Arrow.com.](http://www.arrow.com)** 

### S12ZVM 3-PHASE MOTOR CONTROL EVALUATION BOARD

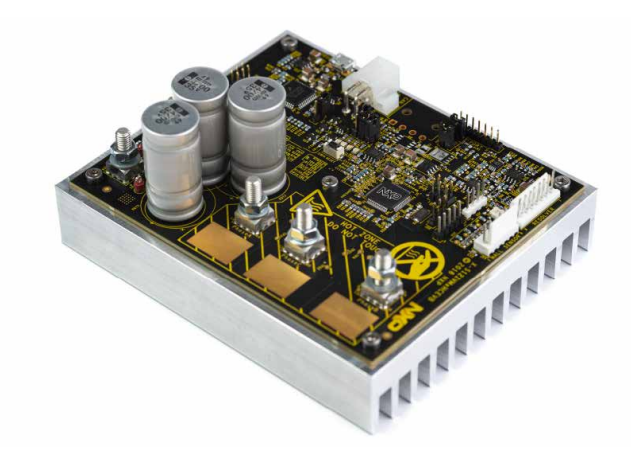

Figure 1: S12ZVM 3-phase motor control evaluation board

2<br>Downloaded from **[Arrow.com.](http://www.arrow.com)** 

### GET TO KNOW THE MCSXSR1CS12ZVM

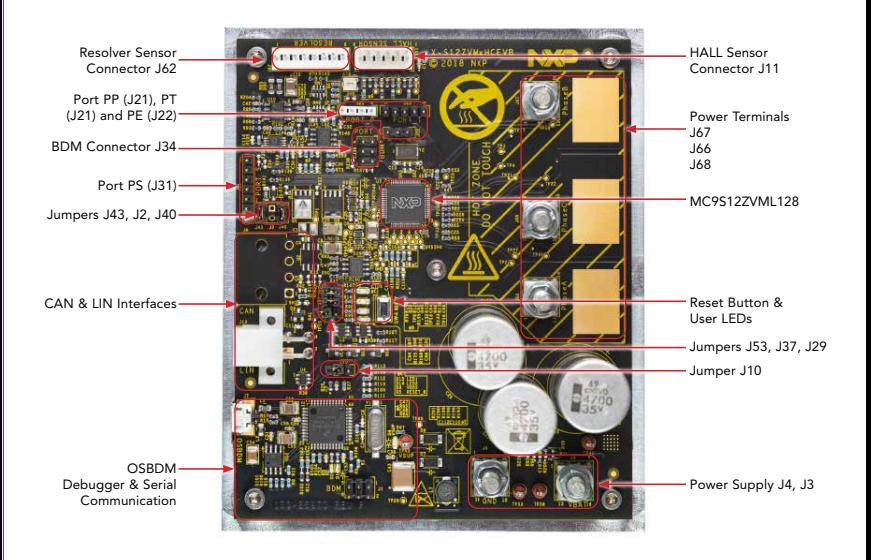

Figure 2: S12ZVM 3-phase motor control evaluation board description

Downloaded from **[Arrow.com.](http://www.arrow.com)** 

### HEADER/PINOUT

MCSXSR1CS12ZVM is designed to control 3-phase AC motors up to 1 kW. Several configuration jumpers have to be set prior to the application

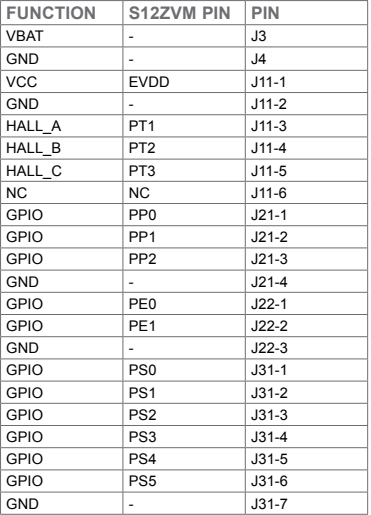

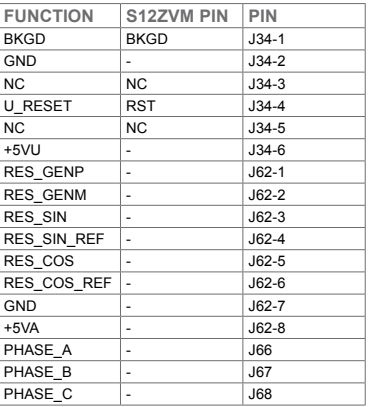

### MCSXSR1CS12ZVM FEATURES

#### **HARDWARF**

- MCSXSR1CS127VM -S127VM Evaluation board for high power/high performance 3-phase motor control
- Single PCB hardware design up to 1 kW of power with optimized switching performance
- Single-shunt current sensing design for cost-sensitive applications
- Resolver hardware interface
- Integrated LIN & optional CAN connectivity support
- OSBDM programming/debugging with USB-to-SCI transceiver
- USB cable

#### **SOFTWARE**

- Automotive Motor Control Algorithm
	- Sensorless control of the 3-phase PMSM motor based on Field Oriented Control (FOC) allowing independent control of the magnetic field and torque/speed
- Evaluation version of the Automotive Math and Motor Control Library Set
	- control algorithm built on blocks of precompiled software library
- FreeMASTER and MCAT application tuning and variables tracking at different levels of the FOC cascade structure
- CodeWarrior 11.x-Example software created in CodeWarrior 11.0 or higher

### STEP-BY-STEP INSTRUCTIONS

### 1 Download<br>Software

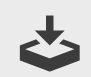

Download installation software and documentation at nxp.com/MCSXSR1CS12ZVM.

# 2 Install CodeWarrior for<br>MCUs 11.x IDE

Download and install CodeWarrior for MCUs IDE version 11.0 or higher available at nxp.com/codewarrior.

# 3 Install FreeMASTER

Download and install FreeMASTER runtime debugging tool available at nxp.com/FreeMASTER.

# 4 Jumper Settings

Ensure default MCSXSR1CS12ZVM jumper options (see page 9)

**Downloaded from [Arrow.com.](http://www.arrow.com)** 

## 5 Connect the Power Supply

Connect appropriate 12 V power supply (8-18 V range or 3.5-18 V range with boost option enabled) to the power supply terminals J3 and J4 using M5 ring-eye connector and proper wiring (10 A/mm2 max).

# 6 Connect the USB Cable

Connect MCSXSR1CS12ZVM to the PC using the USB cable. Allow the PC to automatically configure the USB drivers if needed.

### **Connect the** Motor

Connect your motor to the output terminals J66, J67 and J68 using M5 ringeye connector and proper wiring (10 A/mm2 max).

### STEP-RY-STEP INSTRUCTIONS CONTINUED

### Re-program the MCU using CodeWarrior for MCUs

Import the installed application software project in the CodeWarrior for MCUs:

- Start CodeWarrior for MCUs application
- Click File Import
- Select General Existing Projects into Workspace and click Next
- Select root directory: Navigate to the installed application directory: MC\_ DevKits\MCSXSR1CS12ZVM\sw
- Select either MCSXSR1CS12ZVM\_PMSM or MCSXSR1CS12ZVM\_BLDC
- Select Copy project into workspace. Click Finish
- Clear the project, click Debug to build and flash the software. Once flashed, Run the session and click Disconnect to release the USB resources.

9 FreeMASTER 3.0 Setup

- Start the FreeMASTER application
- Open FreeMASTER project <selected project> FreeMASTER\_control\ MCSXSR1CS12ZVM\_PMSM\_SW\_ CW11.pmp by clicking File – Open Project
- Click the green **GO** button in the FreeMASTER toolbar or press CTRL+G to enable the communication
- Successful communication is signalized in the status bar at the very bottom as "RS232 UART Communication;COMn; speed = 19200"

### APPLICATION CONTROL

- 1. Motor Control Application Tuning (MCAT) tool – tool menu to display the application control page. When the power supply is connected to the board, the application is in READY state indicated by a blue LED on the board. The LED diode also indicates:
	- READY, INIT states slowly flashing LED
	- CALIB, ALIGN states flashing LED
	- **RUN** state lighting LED
	- FAULT state fast-flashing LED
- 2. In case of pending faults, click the fault button Clear FAULT on the FreeMASTER MCAT Control Page.
- **3.** Start the application by pressing ON/ OFF button on the FreeMASTER MCAT control page.
- 4. Set required speed by changing the Speed Required variable value manually in the variable watch window, or by clicking speed gauge in the MCAT control tab.
- 5. To stop the application, click the ON/ OFF button on the FreeMASTER MCAT control page.

**Bownloaded from [Arrow.com.](http://www.arrow.com)** 

#### MCSXSR1CS12ZVM JUMPER OPTIONS

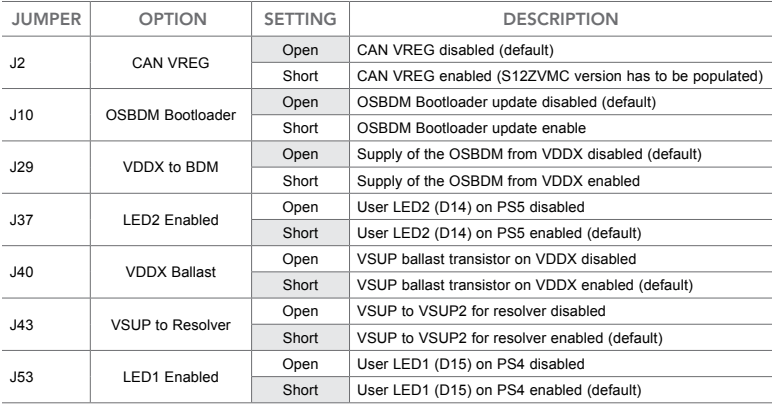

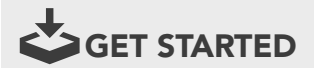

Download installation software and documentation at nxp.com/MCSXSR1CS12ZVM.

#### SUPPORT

Visit www.nxp.com/support for a list of support resources.

#### WARRANTY

Visit www.nxp.com/warranty for complete warranty information.

#### www.nxp.com/MCSXSR1CS12ZVM

NXP and the NXP logo are trademarks of NXP B.V. All other product or service names are the property of their respective owners. © 2020 NXP B.V.

Document Number: MCSXR1CS12ZVMQSG REV 1

Downloaded from **[Arrow.com.](http://www.arrow.com)**